# <u> הדרכה – עבודה עם זום במודל</u>

#### כניסה למודל:

ללה טכנולוגית באר שבע << סגל << פורטל מרצה << אתר מכ MOODLE

#### בחירת קורס והפעלת עריכה:

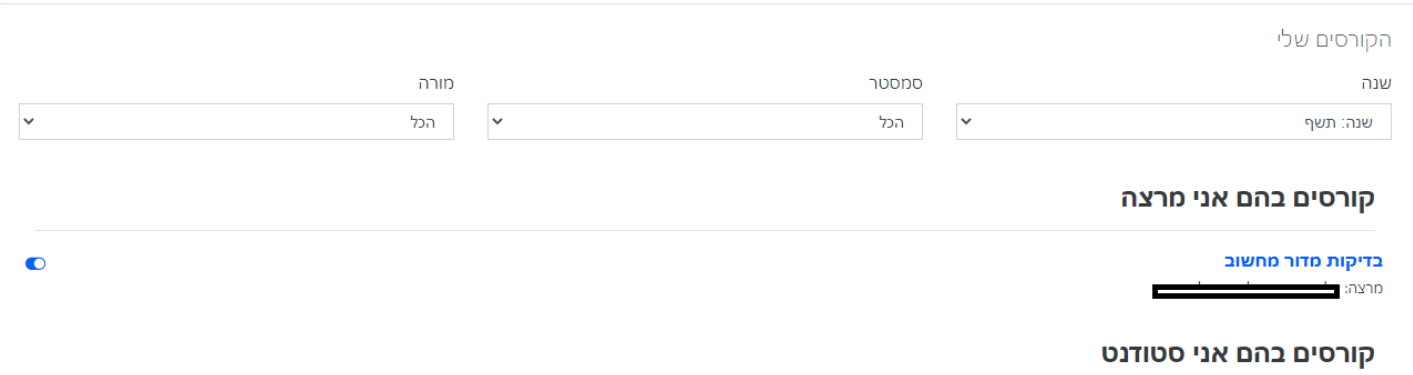

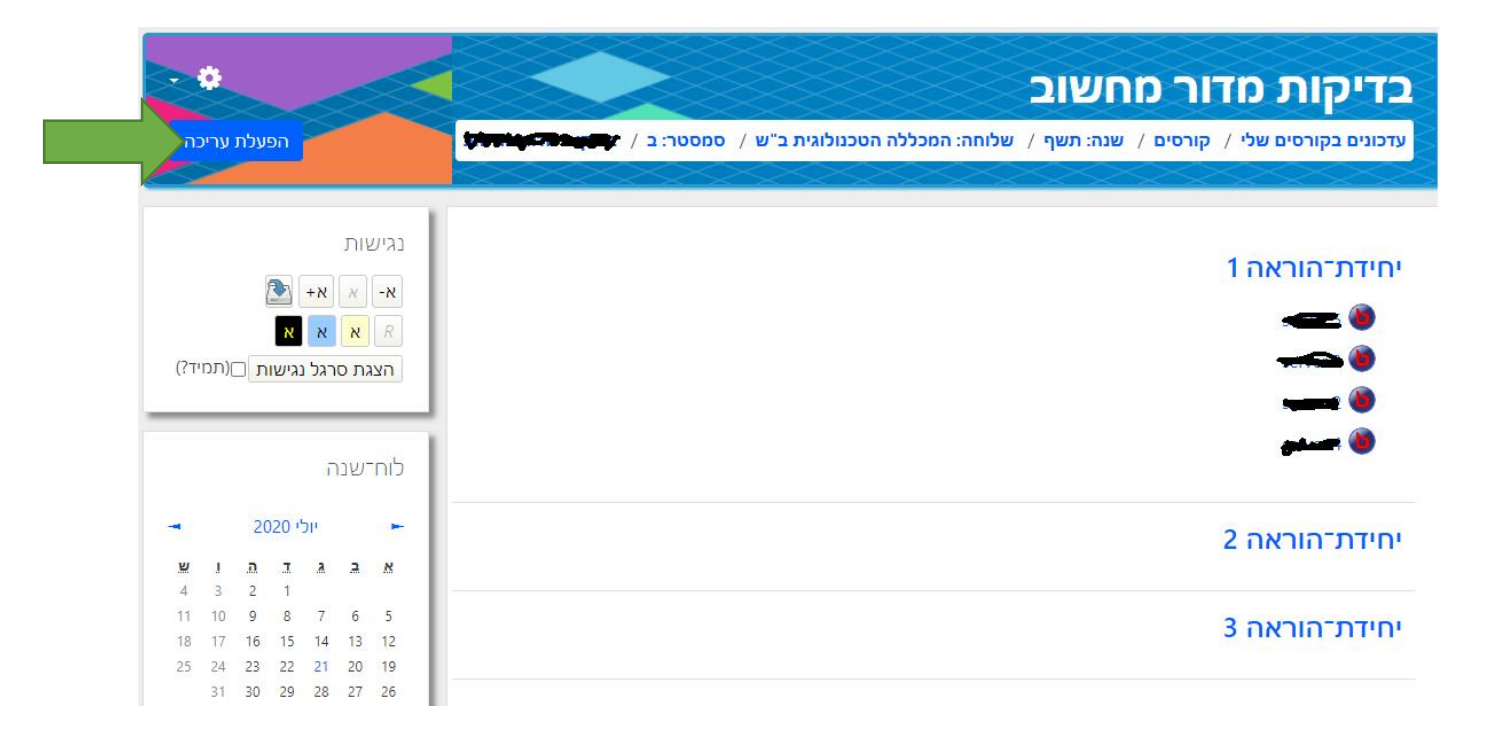

בחירת משאב הוספת משאב או פעילות: ZOOM

í

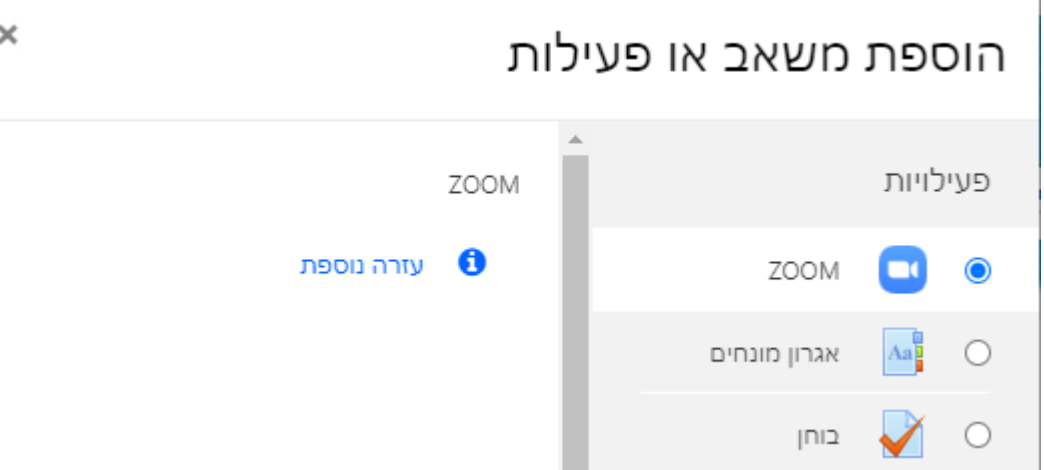

# לחיצה על כפתור הוספה של משאב

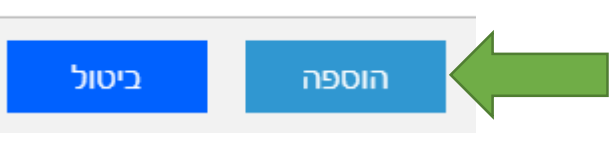

הגדרה ראשונית של משאב ZOOM :

לתת שם למשאב,

ללחוץ על שמירת שינויים וחזרה לקורס

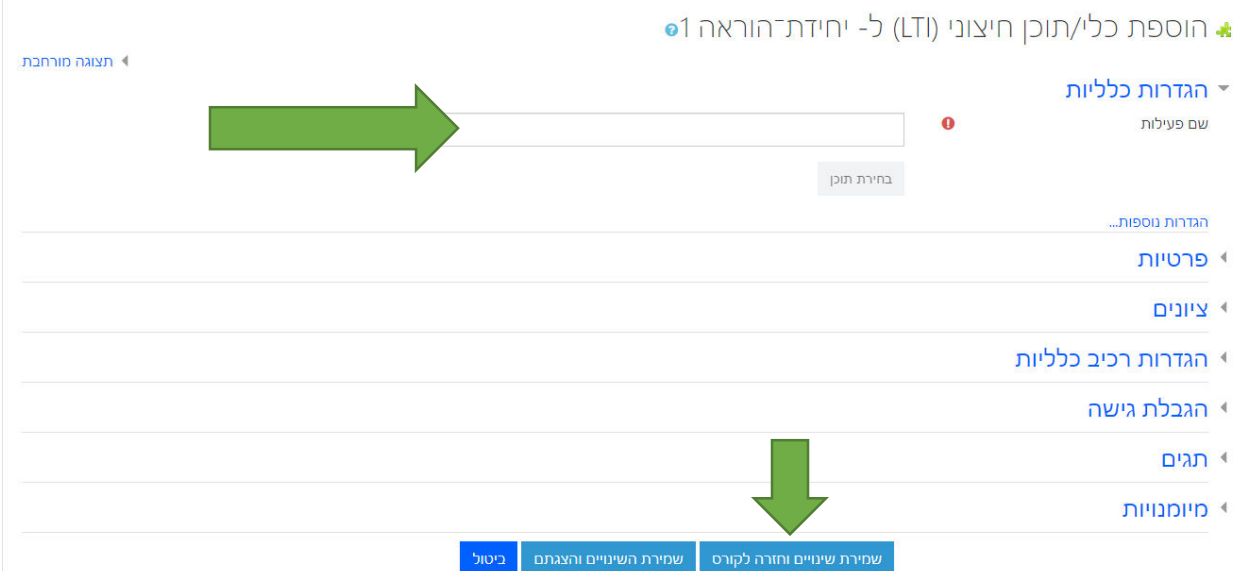

\*להגדיר **רק** משאב/שם לפעילות

כיבוי עריכה וכניסה למשאב שנוצר:

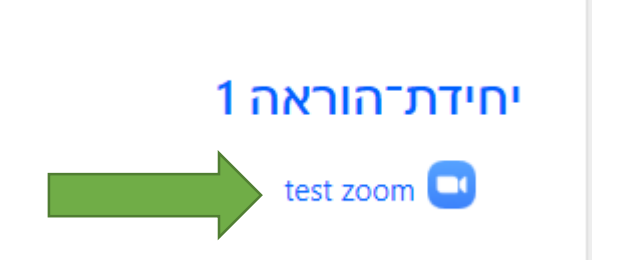

כניסה בשביל יצירת מפגשים:

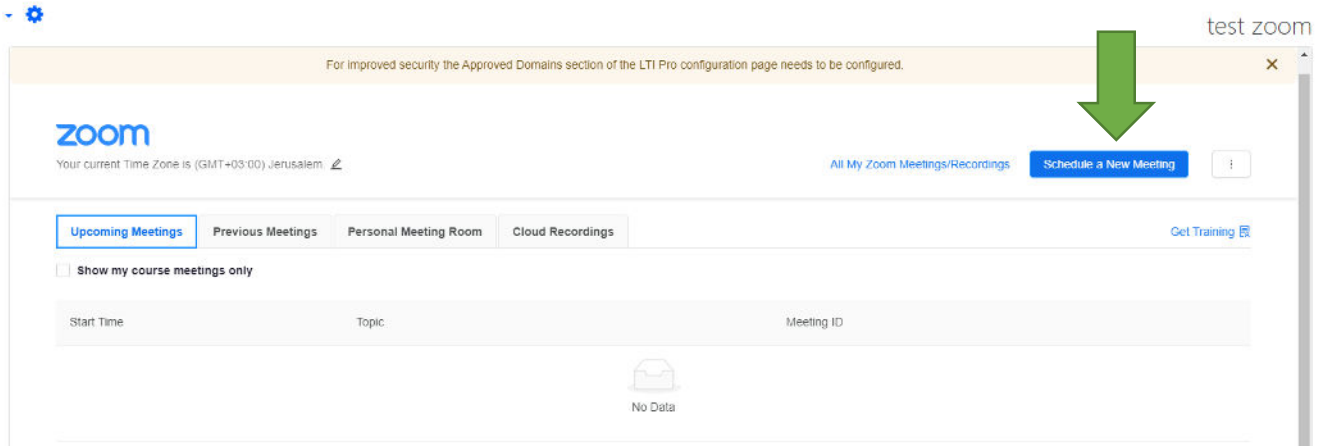

#### הגדרה של מפגש:

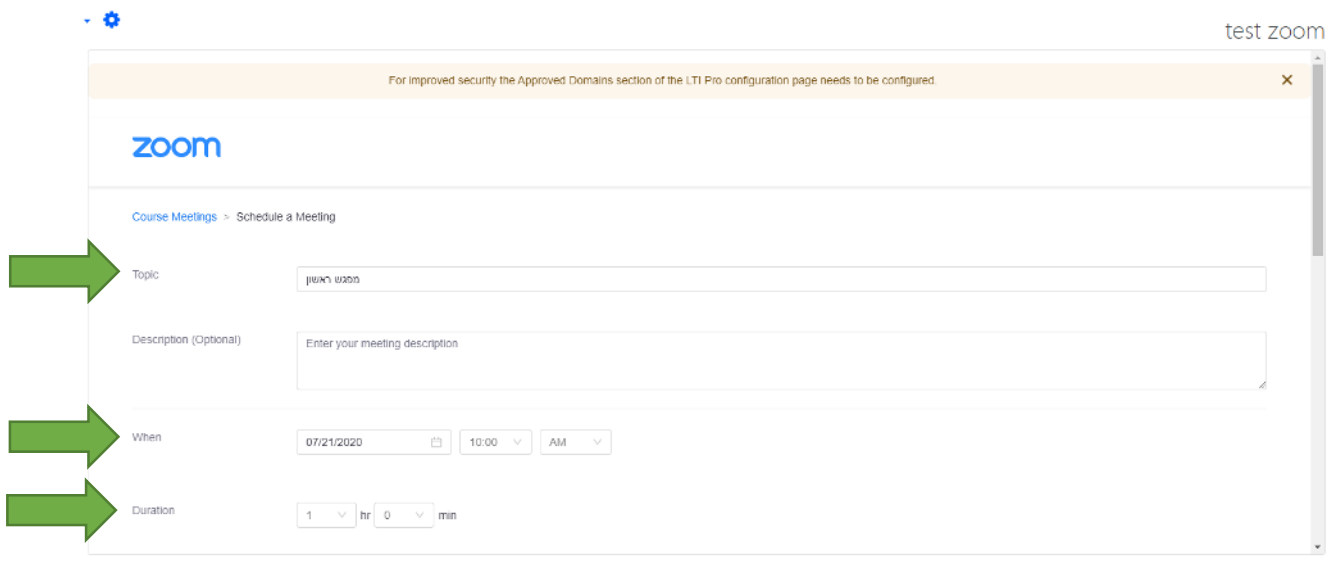

#### שם מפגש – Topic

#### מתי מתחיל המפגש, אפשר להתחיל את המפגש לפני הזמן – When

משך זמן של מפגש – Duration

אפשרויות של מפגש:

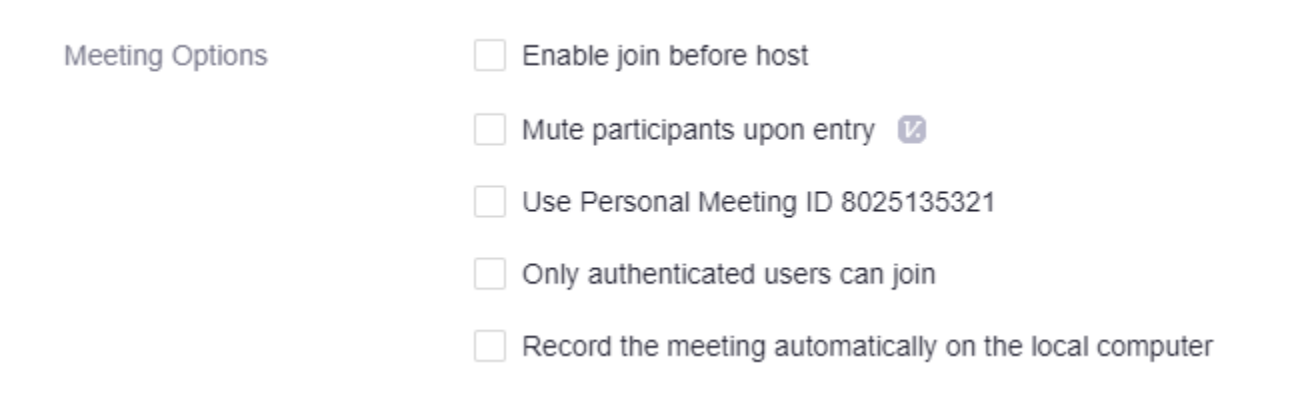

מאפשר למשתתפים/תלמידים להכנס לפני המרצה – host before join Enable

כאשר משתתפים מתחברים למפגש הם יהיו במצב השתק – entry upon participants Mute

Record the meeting automatically on the local computer – מתחיל הקלטה אוטומטית ושומר למחשב

בסיום הגדרה של מפגש יש לשמור:

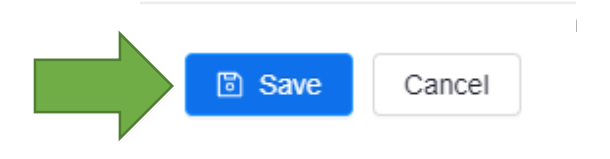

 $\sim \Phi$ 

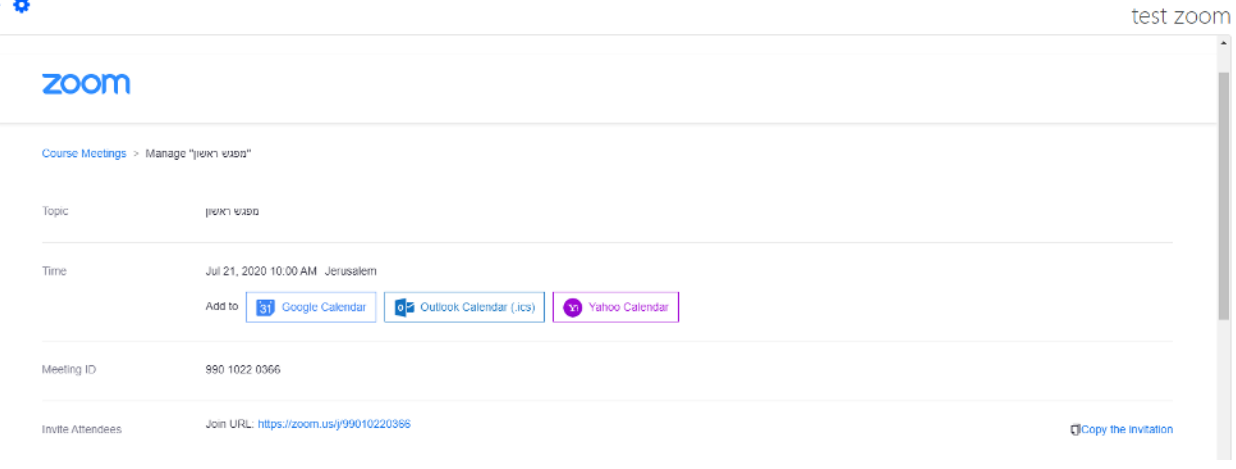

#### $-0$ test zoom  $\times$  Passcode  $\times$  Waiting Room Security off<br>off Video Host Participant Telephone and Computer Audio Audio Meeting Options  $\times$  Enable join before host  $\times$  Mute participants upon entry  $~\circledR~$  $\times$  Use Personal Meeting ID 8025135321  $\times$  Only authenticated users can join  $\times$  Record the meeting automatically on the local computer  $\left\| \begin{array}{ccc} \overline{0} & \text{Delete this Meeting} \end{array} \right\| \geq \text{Edit this Meeting}$ 111 .1 אפשרות להתחיל את המפגש עכשיו

- .2 אפשרות לערוך את המפגש
- .3 אפשרות למחוק את המפגש

#### אם נחזור חזרה לעמוד הראשון של משאב ZOOM נראה את המפגש שנוצר

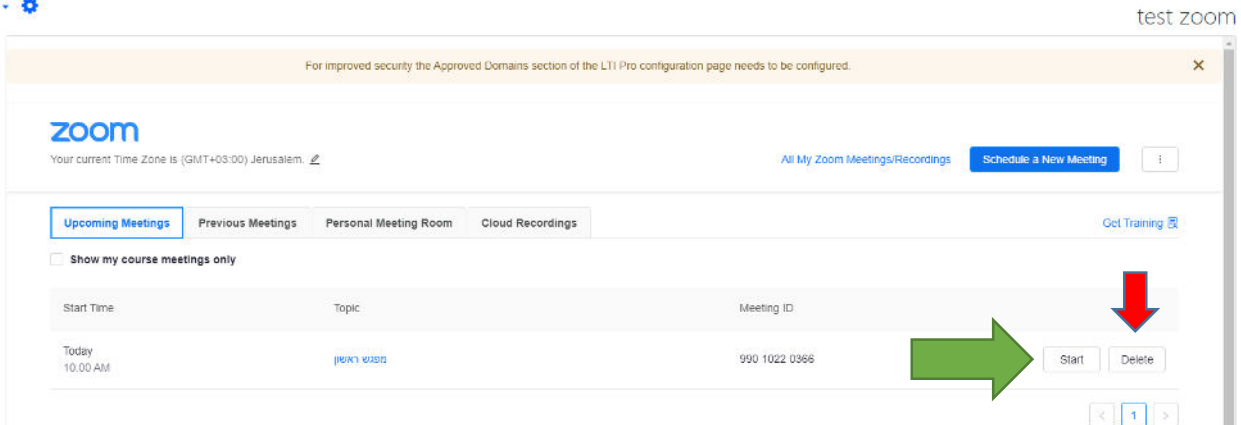

בשביל להתחיל את מפגש יש ללחוץ על START, בשביל למחוק מפגש יש ללחוץ על DELETE \*סטודנטים יראו כפתור של JOIN

לוחצים על START, יפתח דף אינטרנט של זום.

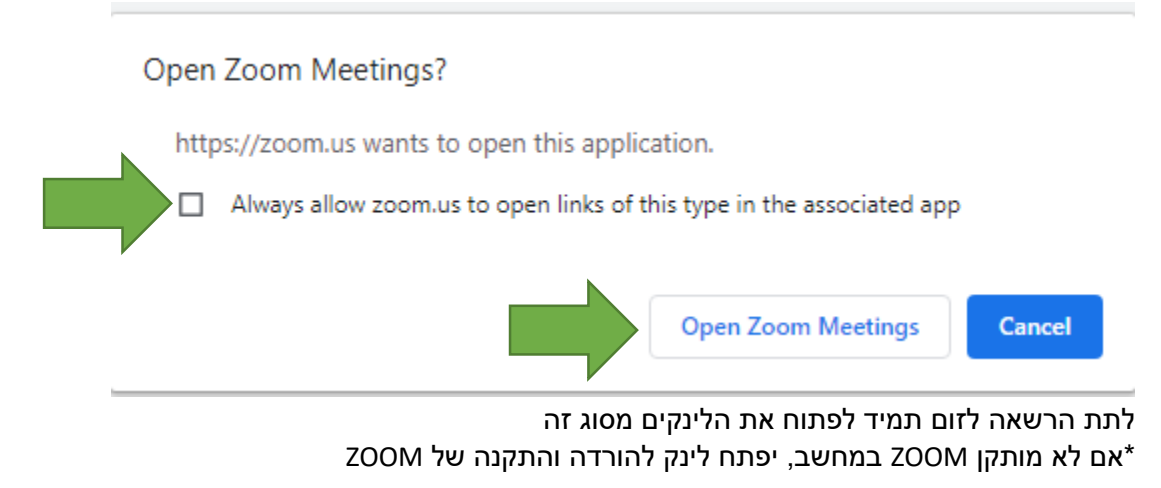

### **פתיחת ZOOM** בדיקת מיקרופון ורמקולים/אוזניות

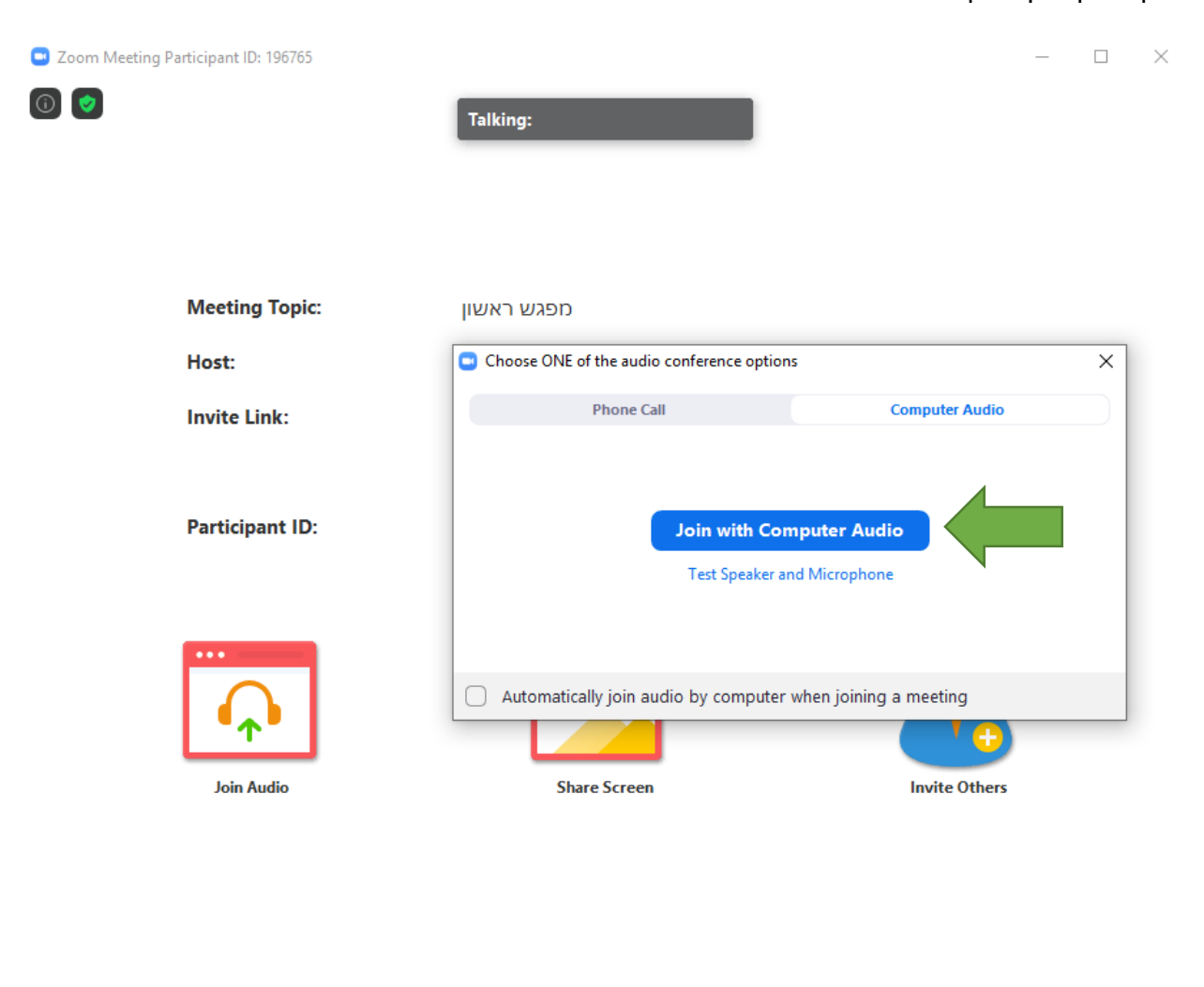

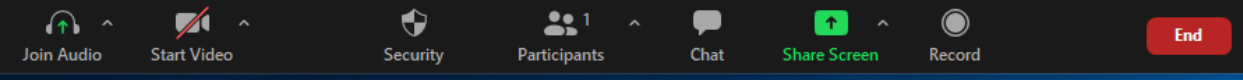

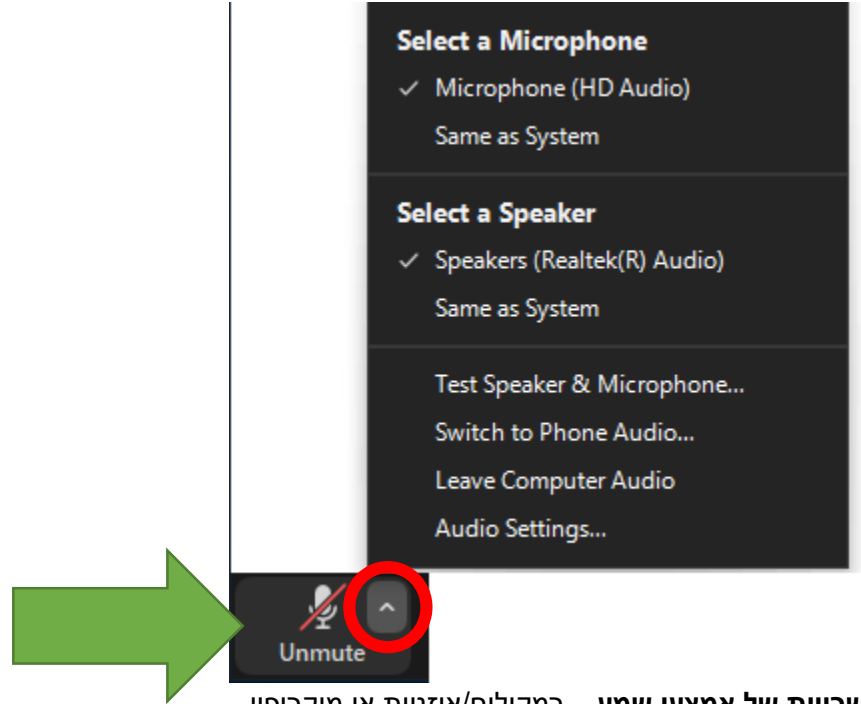

**אפשרויות של אמצעי שמע** רמקולים/אוזניות או מיקרופון – לחיצה על כפתור Unmute כדי להפעיל את המיקרופון

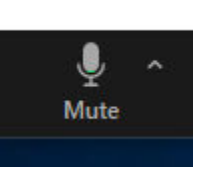

לחיצה על כפתור mute כדי להשתיק את המיקרופון

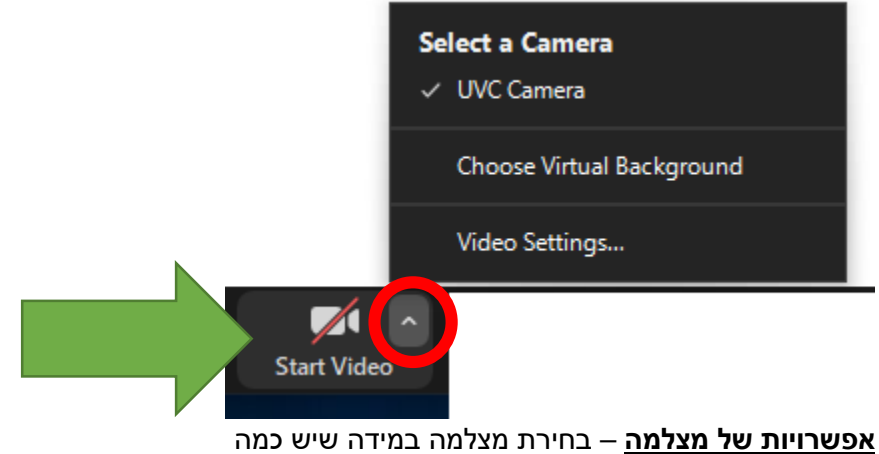

לחיצת על כפתור VIDEO START יפעיל את המצלמה

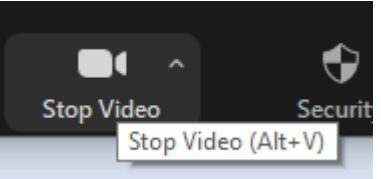

לחיצת על כפתור VIDEO STOP יסגור את המצלמה

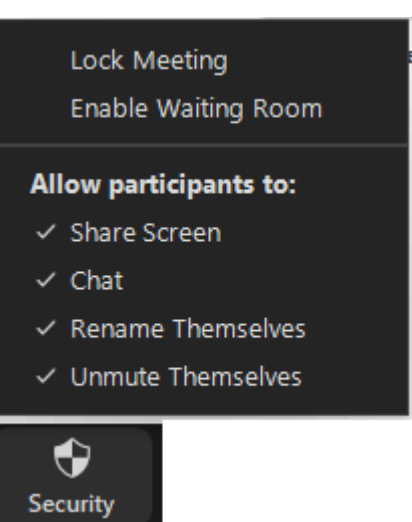

 **אפשרויות אבטחה:**

לסגור כניסה למשתתפים נוספים – Meeting Lock לאפשר חדרי המתנה בשביל משתתפים לפני שהמרצה נכנס – Room Waiting Enable אפשרויות בשביל המשתתפים - Allow participants to: משתתפים יכולים לשתף מסך – Screen Share

משתתפים יכולים להתשמש בצ'אט – Chat משתתפים יכולים לשנות לעצמם את השם שיופיע – Themselves Rename משתתפים יכולים לבטל השתק של מיקרופון – Themselves Unmute

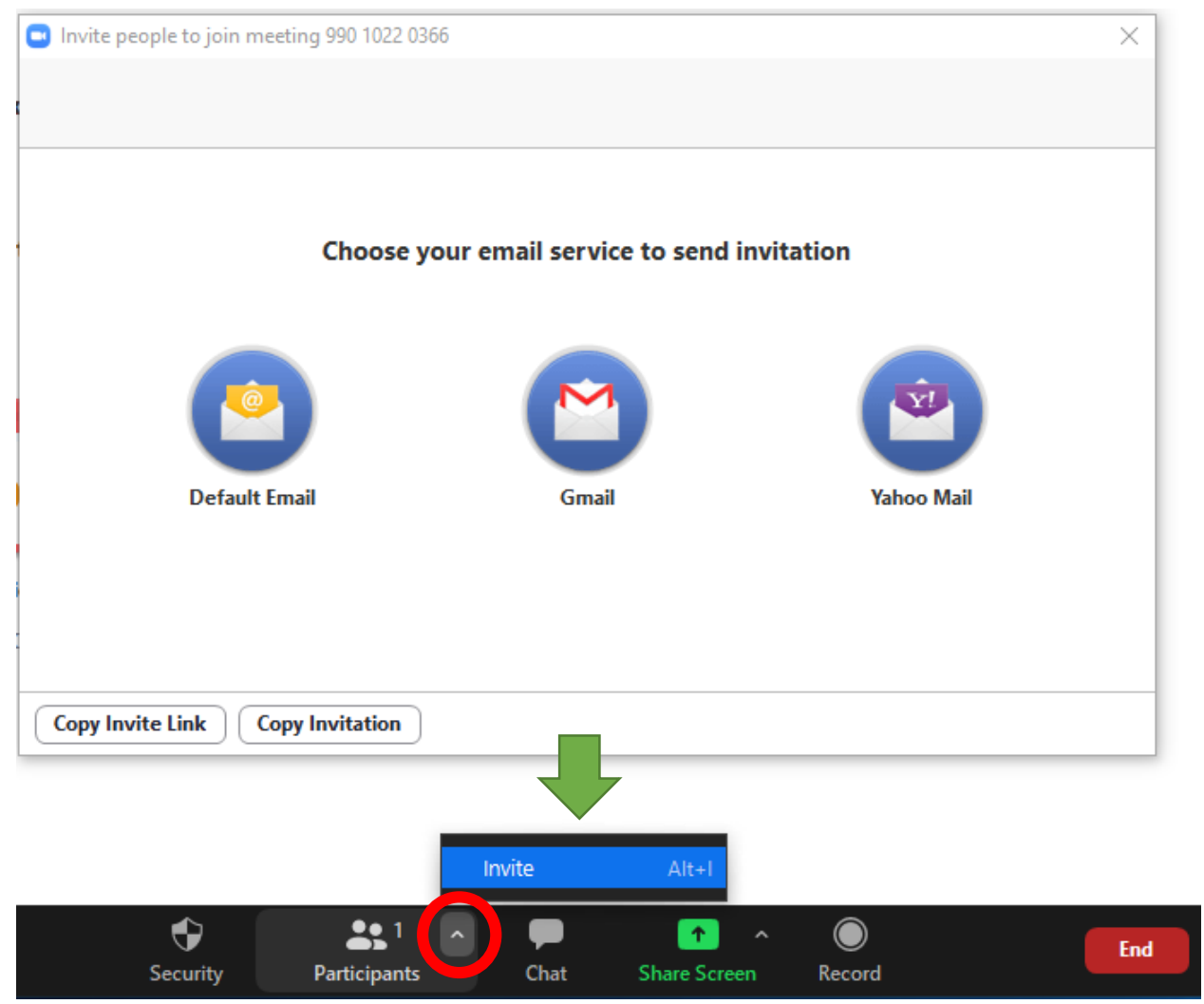

. אפשרות להזמין למפגש משתתפים בעזרת שליחת לינק למפגש במייל

### **צ'אט:**

לוחצים על כפתור CHAT

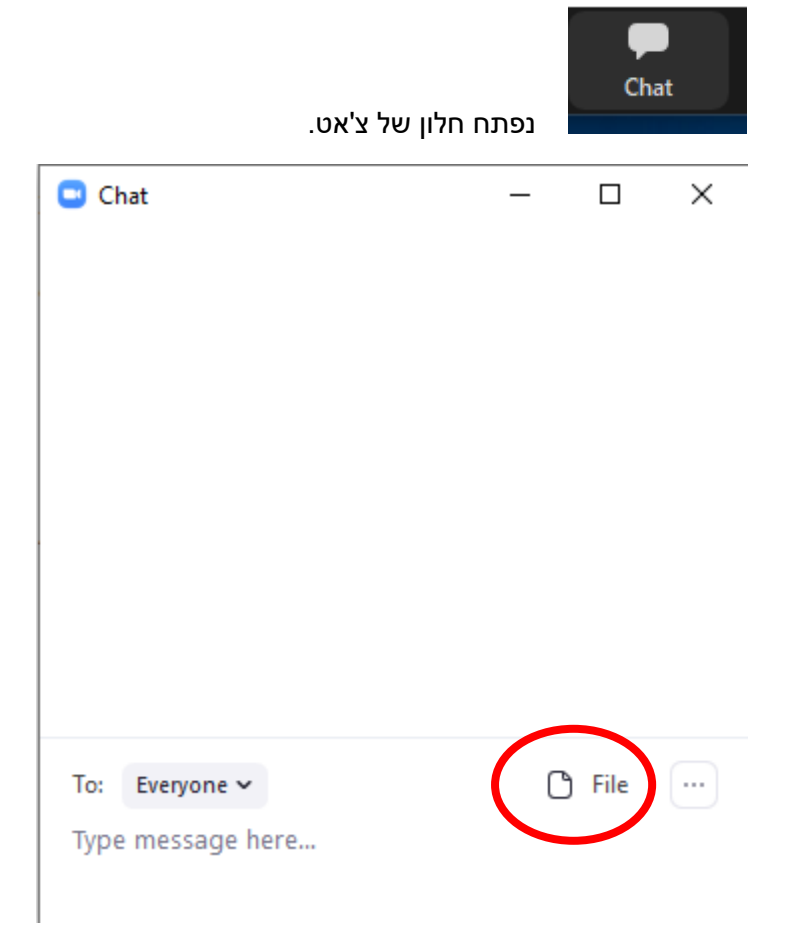

## ניתן לשלוח קבצים בצ'אט בשביל משתתפים אחרים.

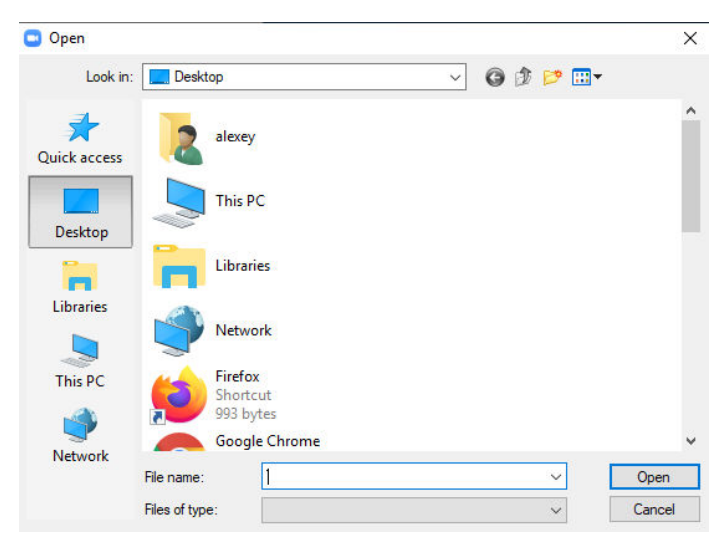

אפשרויות של צ'אט, שליטה על משתתפים:

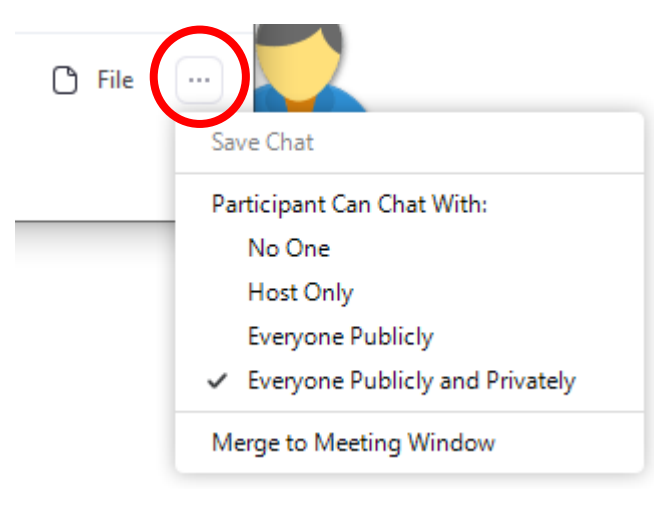

לתת הרשאות למשתתפים, למי הם יכולים לכתוב בצ'אט:

משתתפים לא יכולים לכתוב לאף אחד בצ'אט – one No

משתתפים יכולים לכתוב רק למנחה – Only Host

משתתפים יכולים לכתוב רק בצ'אט הציבורי – Publicly Everyone

משתתפים יכולים לכתוב בצ'אט הפרטי והציבורי – Privately And Publicly Everyone

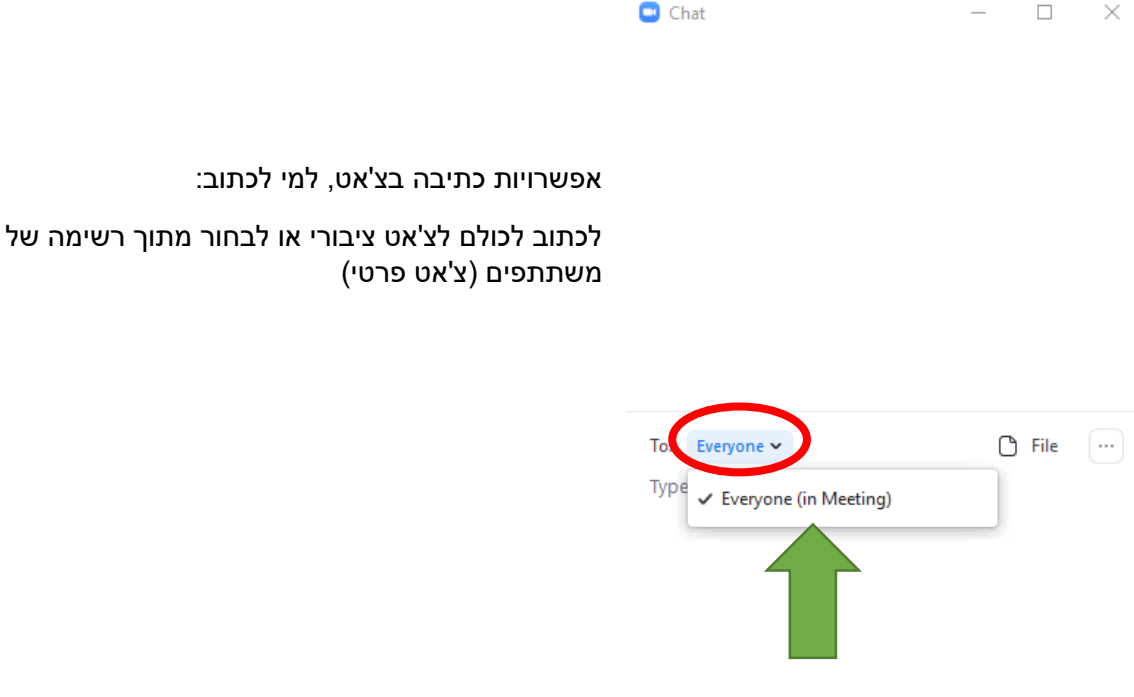

#### כאשר לוחצים על PARTICIPANTS נפתח חלון בצד הימיני.

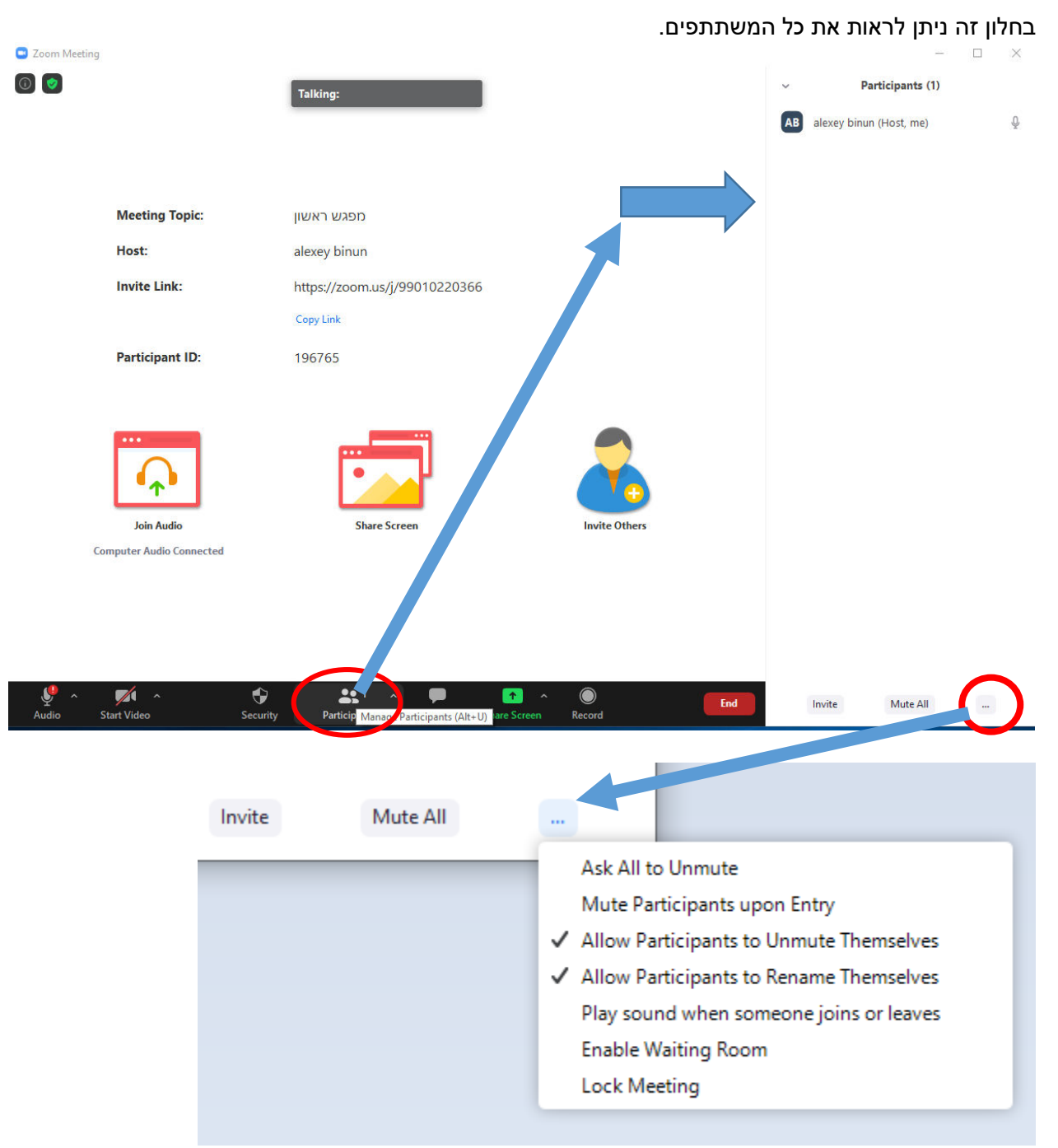

לבקש ממשתתפים לבטל השתק – Unmute to all Ask

להשתיק משתתפים כאשר מצטרפים למפגש – Entry upon Participants Mute Allow Participants to Unmute Themselves – השתק לבטל יכול משתתפים Allow Participants to Rename Themselves – שם לשנות יכולים משתתפים Play Sound when someone joins or leaves – לנגן צליל כאשר מישהו מצטרף או עוזב לאפשר חדרי המתנה – Room Waiting Enable למנוע ממשתתפים נוספים להצטרף למפגש – Meeting Lock

 **שיתוף מסך:**

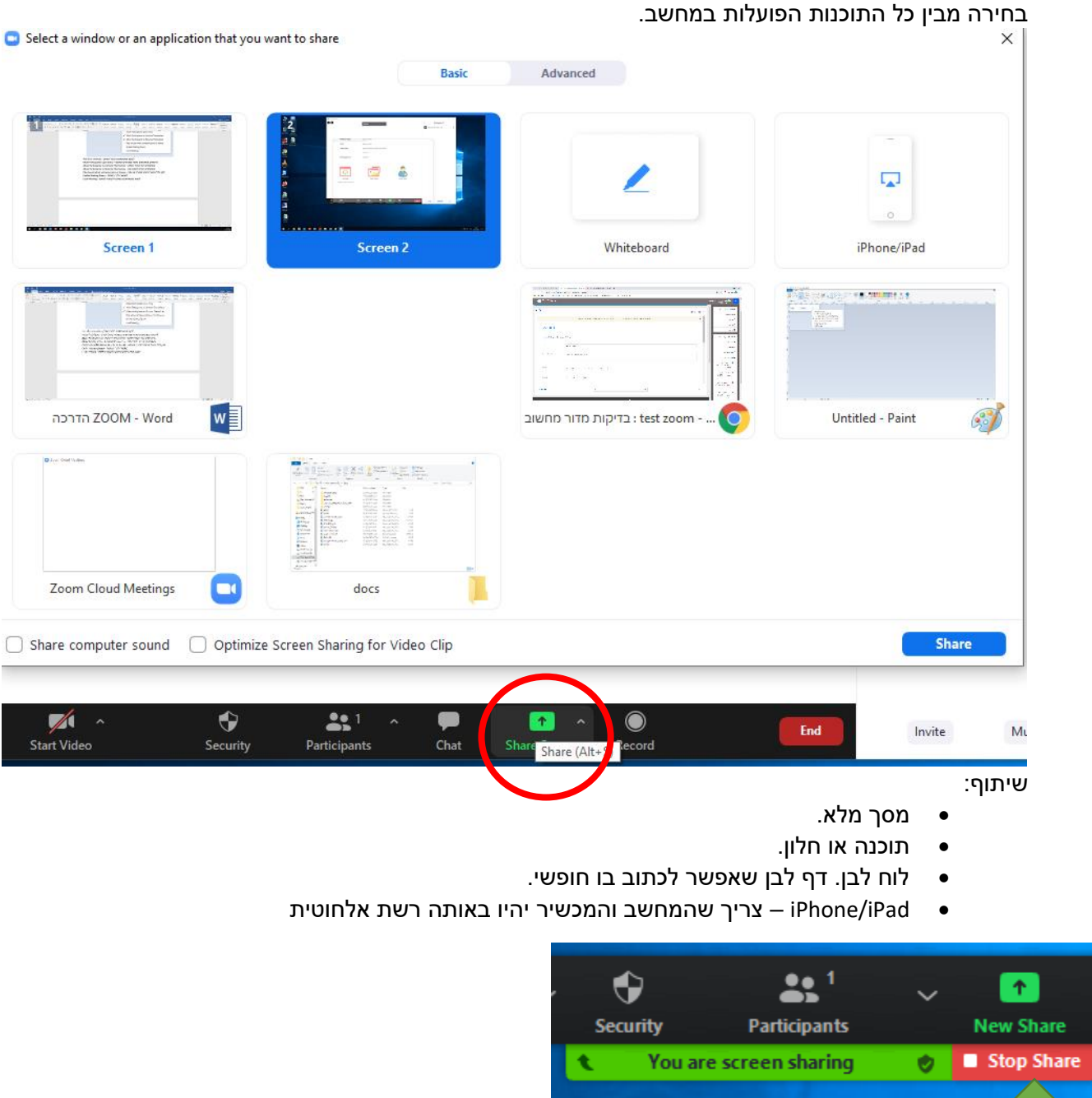

כדי לעצור את שיתוף המסך.

## **להתחיל הקלטה של מפגש:**

יש לבחור הקלטה לענן

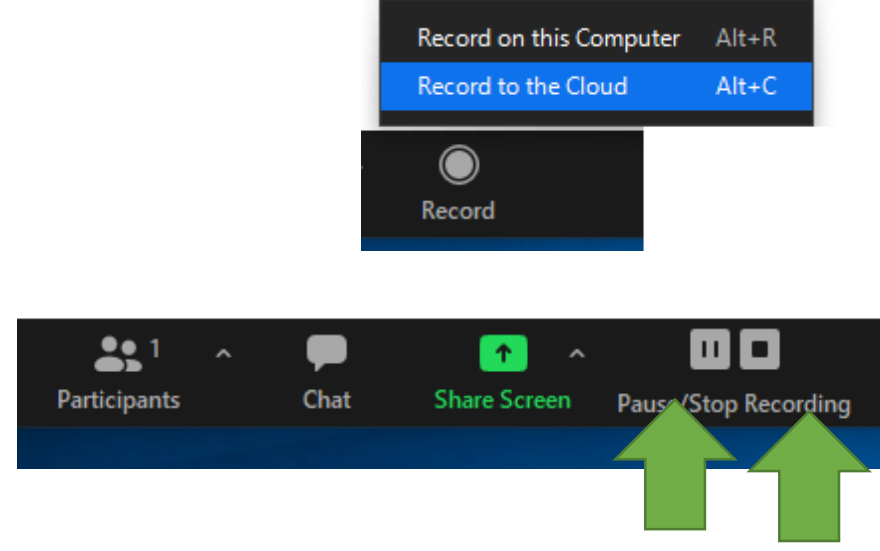

לעצור הקלטה או לסיים לגמרי. STOP לסיים, – PAUSE לעצור. –

כאשר מסיימיםאת ההקלטה:

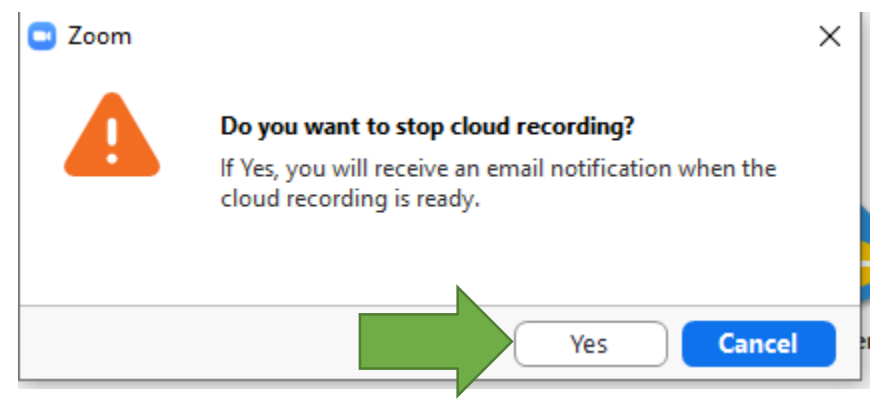

 **לאחר כמה דקות ישלח למייל לינק עם ההקלטה של המפגש.**

#### **כדי לסגור את המפגש:**

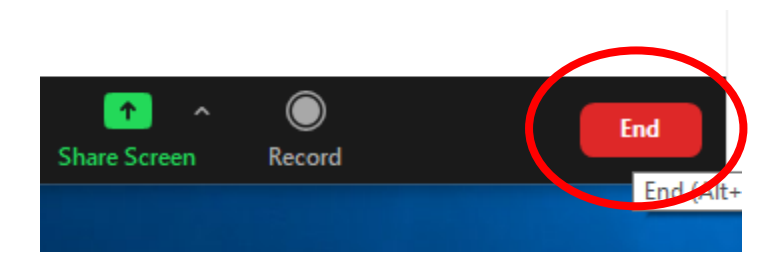

לסיים את המפגש עבור כולם – לסגור לגמרי את המפגש, או לצאת מהמפגש בלי לסגור אותו.

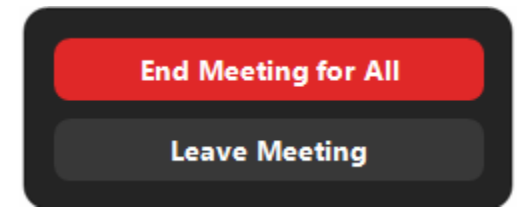

#### **:למייל קבלת לינק של הקלטה**

 הקלטה של מפגש בשם "מפגש ראשון" Cloud Recording - מפגש ראשון is now available או Inbox x Zoom <no-reply@zoom.us> to me  $\sim$ Hi. Your cloud recording is now available. Topic: מפגש ראשון Date: Jul 21, 2020 10:51 AM Jerusalem For host only, click here to view your recording (Viewers cannot access this page): https://zoom.us/recording/detail?meeting\_id=budRS9FSSbOWLRluC2tF8A%3D%3D

Share recording with viewers: https://zoom.us/rec/share/79F5FYqh2FhJSKvyzHvbR4V7Aqq1X6a8hylbrqVZxU0IuHsxZkY7qKHjD\_f2bbJL

Thank you for choosing Zoom. -The Zoom Team

כעת צריך לשתף את הלינק במודל בשביל הסטודנטים.

# הוספת משאב או פעילות

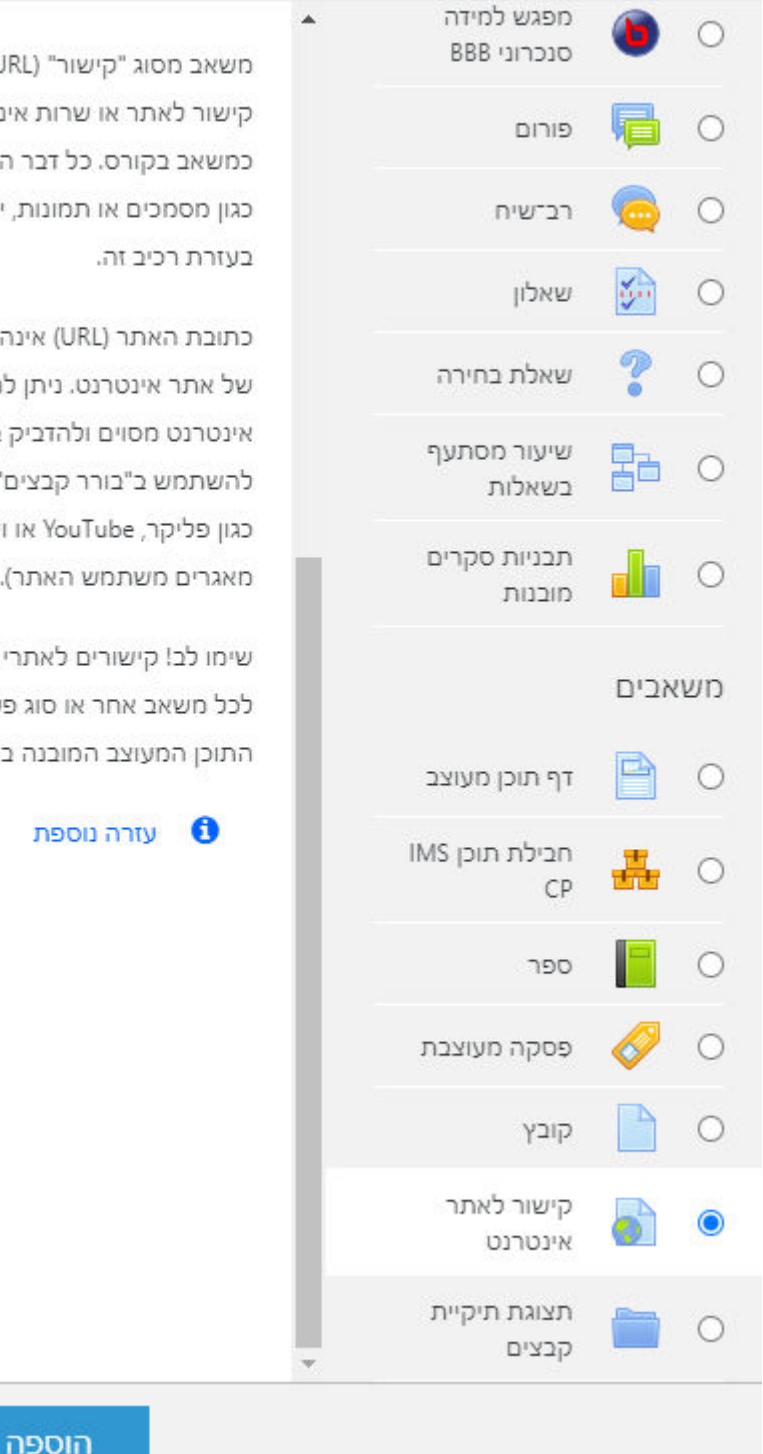

משאב מסוג "קישור" (URL) מאפשר למורה לספק קישור לאתר או שרות אינטרנט ולשמש למעשה כמשאב בקורס. כל דבר הזמין באופן חופשי ברשת, כגון מסמכים או תמונות, יכול להיות קשור לקורס

כתובת האתר (URL) אינה צריכה להיות דף הבית של אתר אינטרנט. ניתן להעתיק URL של דף אינטרנט מסוים ולהדביק במקום הרצוי, או שניתן גם להשתמש ב"בורר קבצים" ולבחור קישור ממאגר כגון פליקר, YouTube או ויקימדיה (תלוי באיזה מאגרים משתמש האתר).

שימו לב! קישורים לאתרי אינטרנט ניתן גם להוסיף לכל משאב אחר או סוג פעילות, באמצעות עורך התוכן המעוצב המובנה במערכת.

ביטול

# "הגדרה של משאב "קישור לאתר אינטרנט

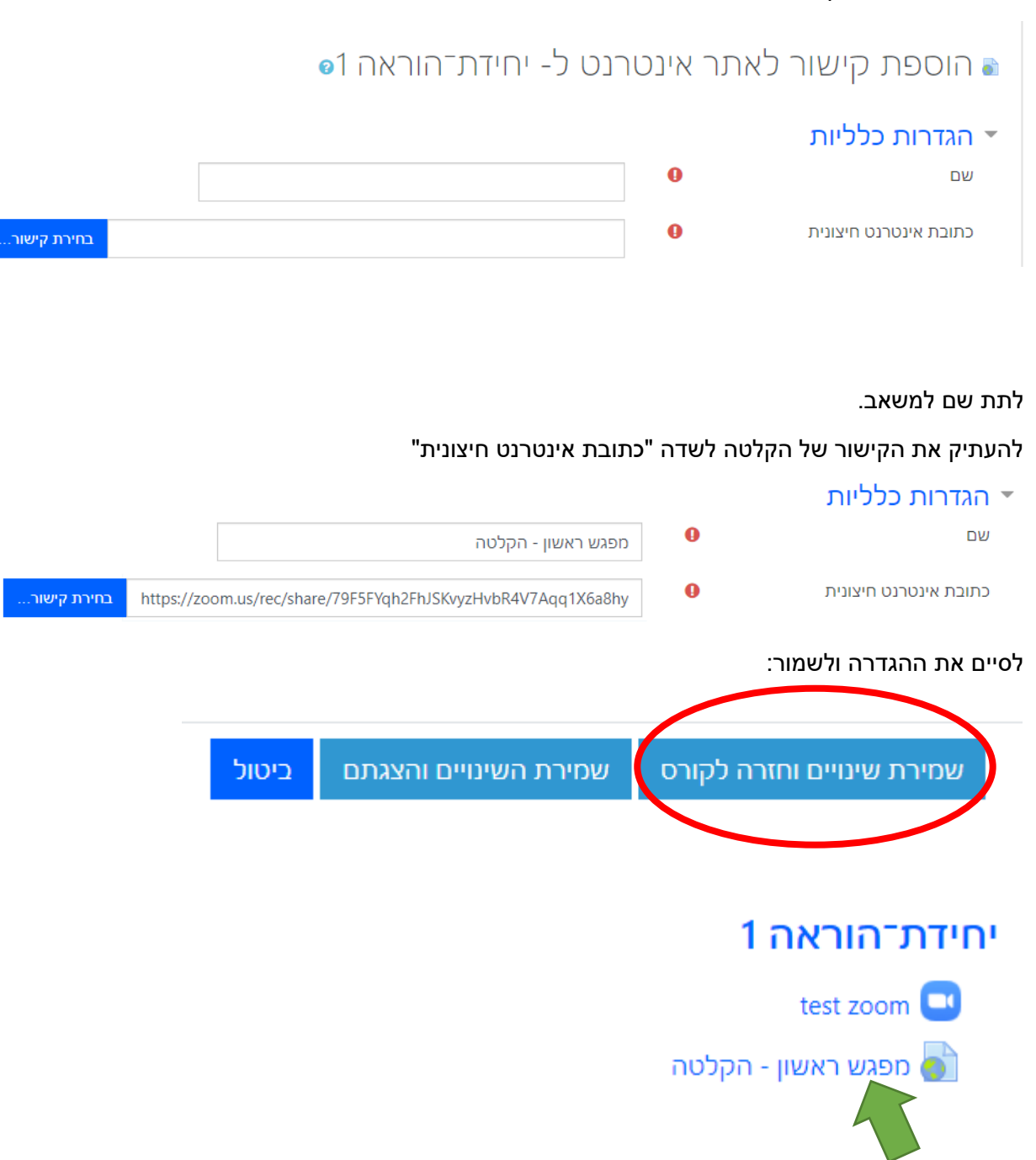

לינק להקלטה במודל

#### **דגשים ללמידה בZOOM**

- לרשום בנושא משאב ומפגש את שם השיעור+תאריך
	- להכין מצגת, כלים, תוכנות וכו' לפני תחילת המפגש
- לסגור את כל הדברים/תוכנות שלא קשורות לשיעור כדי להקל על המחשב
	- לבדוק תקינות מיקרופון, רמקולים/אוזניות ומצלמה
		- כניסה חמפגש 5 דק לפני השעה שנקבעה
			- להפעיל מצלמה ומיקרופון
	- לבדוק עם התלמידים מידי פעם את איכות הצפייה ושמיעה
		- הפעלת/הפסקת הקלטה במידת הצורך במהלך המפגש •
	- לאפשר לסטודנטים לשאול שאלות: דרך מיקרופון או צ'אט.
- לבקש תגובות מסטודנטים במהלך המפגש. במקרה של תקלה, כמו ירידת איכות צפייה או תקיעת מסך
	- לעלות הקלטה של המפגש למודל.